# **Bell Aliant Unified** Communications

#### PC Phone Ouick Start Guide Version 10.4

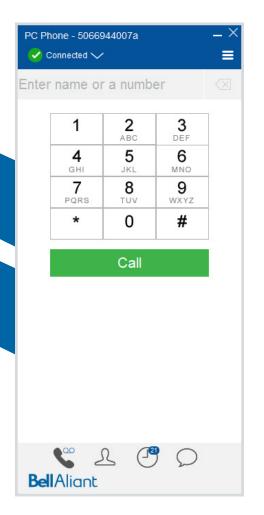

### **Bell Aliant PC Phone**

Use your PC or laptop to access your office line anywhere with a host of advanced features.

#### **Getting Started**

Before accessing any Bell Aliant Unified Communications (UC) services you must complete the following steps:

- 1. Change your Password in Personal Agent (you will need to log in to your Personal Agent and change your password before accessing any other UC services):
  - Go to https://personalagent.bellaliant.net.
  - Enter your username: This is your ten digit phone number + "a" + @companyname.ca (your unique domain) e.g., 5063451234a@ companyname.ca.
  - Enter your default **Password** (your phone number, e.q., 5063451234).
  - You will be prompted to update your password, which must be at least 8 characters in length including a minimum of 3 alpha characters.
- 2. Download and install the Bell Aliant PC Phone client: Go to www.bellaliant.net/unifiedcommunications/ support.
  - Access the Download & Installation section.
  - Click PC Phone 10 Software download to save the installation file to your computer.
  - Run the installation file and follow the instructions.

#### 3. Log in to the Bell Aliant PC Phone client:

- Run the application.
- Enter your Bell Aliant UC user ID (e.g., 5063451234a) and password.
- Remember to check Remember Password and Automatic Sign In.

## Accessing the PC Phone Client

By default, the client will open and connect when you log in to your PC. A status icon will display in your system tray at the bottom right of the screen:

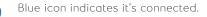

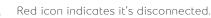

• To access the PC Phone client, right click the globe icon and click Show/Hide Bell Aliant PC Phone.

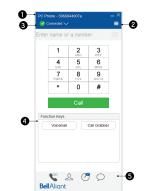

1. Your Phone Number - identifies logged-in line.

#### 2. More - displays additional options:

- Preferences Edit common settings; Audio Devices, Presence, IM, and create function keys.
- PC Phone Add a Contact, access End User Portal, Sign Out and Exit client.
- Communicate Access voicemail.
- View Change views for contacts.
- Help Access help content.
- 3. Status Bar Displays your presence status and ability to change status.
- 4. Function keys Create your own function keys for common numbers or functions such as voicemail (\*99).
- 5. Navigation lcons Navigate the client through selecting:
  - Phone Place a call or access function keys. OO notifies a new voicemail.
  - Contacts Add and access personal contacts or search directory.
  - Call History View call history and filter based on All, Dialed, Received or Missed. 7 notifies number of missed calls.
  - IM History View Instant Message history. (15 notifies number of missed IMs.

#### Voice Conversation window

A Voice Conversation Window appears for each active call and provides options to manage the call.

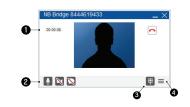

- 1. Main Area Displays call duration, picture of contact and end call button.
- 2. Call functions Mute, enable Video and Instant Message.
- 3. Show Dial Pad- To open dial pad window to input a number.
- 4. More Displays additional options to hold call, transfer call, adjust volume.

# Making Calls

- Click the **Phone** navigation icon.
- Enter a number using Dial pad or keyboard.
- Click the **S** button OR
- Double-click a contact to call from the Contact or Call History navigation icon.

Turn your call into a Video Call

• Click on More, and click Start Camera option.

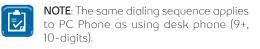

## **Creating Function Keys**

Create up to 8 function keys to appear under dial pad, for common numbers or functions such as conference bridge dial-in numbers, voicemail (\*99), call grabber (\*60).

- Click More icon, Preferences and Function Keys.
- Input label information to display on key and Input number to dial. Click Ok.

### Ending Calls

- Click Hang Up in the Voice Conversation Window.
- Once the call has ended an information window will appear.

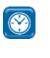

#### TIMESAVER: To have End **Call** conversation windows automatically close, click **Settings** icon. click User Interface and select Close the user- initiated call window when the call is finished.

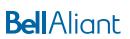

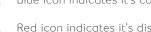

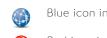

### **Answering Calls**

Incoming calls will present a Voice Conversation Window with options to Answer, Answer Video, Instant Message or Decline.

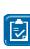

TIP: To have new calls notify with a pop-up, click More button, click Preferences, then Calls, to select Minimize new call window to task bar and select **Display a notification near the** System Tray. Click OK.

## Call Grabber

This feature allows you to grab an active call from one device to another.

- Click Phone navigation icon.
- Enter \*60 and click Call button.

### Holding Calls

- Click More button in the Voice Conversation Window, then click Hold.
- Hold button displays in the call function bar. Click to resume call.

### Muting/Unmuting a Call

- Click Mute in the Voice Conversation Window.
- Mute button appears with red backslash when the conversation is muted.

### **Transferring Calls**

- From the Voice Conversation window, click More button, then click Transfer to open Transfer Call window to click a contact, search for contact in Directory or input a number on Dial Pad.
- Click **Announce** to talk to other party before completing Transfer.
- Click Unannounced to transfer call without talking to other party.

### **Placing Conference Calls**

- From the Voice Conversation Window, click the More button, then click Hold.
- In the PC Phone client, initiate another call using dial pad or contacts.
- After new call is connected, in the Voice Conversation window click the More button, then click Merge Calls.

# Adding a Friend to Contacts

- Click Contacts navigation icon.
- Click + to open friend details window.
- Enter friend contact information.
- Click **Save** to save your changes

#### **Deleting Personal Contacts**

- Select friend you want to remove.
- Right-click and click Delete, Click Yes.

## Using Directory

- Click the Contacts navigation icon.
- Click the Directory tab and type name of the person in the search field.
- Names will appear matching your query.
- Right-click contact and click Call.
- To save contact to Friends, click + Edit any contact information and click Save.

NOTE: Directory search will be limited to other UC users within your company's domain unless your company has chosen to integrate with Microsoft Active Directory.

## **Organizing Your Contacts**

- Create Group names to organize friends.
- Click More button, select PC Phone and click Edit Groups.
- Click <Add New Group>, type name for your group and hit enter.
- Assign friend contacts to group.
- Right-click a friend in Contacts and click Edit.
- Click Group drop down, select group name and click Save.

#### Presence

- Presence is an easy and effective way to see your co-workers and let others know when you are on the phone, out of the office, or at your desk.
- To view others presence, they need to be added to your **Contacts** (see Adding a Friend to Contacts).
- The users presence will be shown with an icon according to their status and status text will appear below their name.

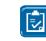

NOTE: The friends contact details window must have complete SIP URL and the **Show Availability** must be checked at the bottom of window.

### Sending Instant Messages

- Right-click a friend in Contact menu and click Send IM.
- IM Conversation window will open, type message and hit enter.

### Sending/Receiving Files

- Right-click a friend and click Send File.
- Browse and select file to send and click Open.
- File will send to user through IM conversation window.

### Viewing Call History

PC Phone Client records all Incoming, Outgoing and Missed Calls.

- Click Call History navigation icon.
- Use tabs at top to view All, Dialed, Received of Missed calls.

TIP: Add a Contact from Call History. Right-click call, click Add Contact, edit any information and click Save.

## Setting up Headset

#### Click More button, Preferences then Audio Devices.

• Select desired Audio devices. If headset does not appear, refer to Headset Installation Guide for your PC.

**NOTE:** PC Phone Client currently does not support call controls on a headset (i.e. answering a call from headset)

#### Microsoft Outlook Plug-In

The plug-in is installed and enabled by default. You can enable or disable it from the **Preferences** panel. Below are common features with the plug-in:

#### 1. Importing contracts:

- To import Microsoft Outlook contacts, the plug-in must be disabled by clicking More button, Preferences, then MS Office and ensure Enable Outlook Plugin is unchecked. Click OK.
- Click More button, PC Phone and click Import Contacts.
- Click Import. The Outlook Contacts import display pane will open after a short delay.
- Select an entry from the import pane.
- Select a group from the **Group** dropdown list or <none>.
- Click Add Contacts to add to your Friends.
- You can import multiple contacts at the same time by selecting multiple entries (using shiftclick or ctrl-click).
- After importing contacts, enable plug-in from first step.

#### 2. Managing contacts:

- When adding a new contact in Outlook, input Online Communication details and select Keep a copy of this contact in the Bell Aliant PC Phone Address Book. The contact will also be added to PC Phone.
- When adding a new contact in PC Phone, the contact will also update Outlook.

#### 3. Calling from Outlook

 Place a call from Outlook by right-clicking an email or contact, click **Call** and click number to call.

| 0 | <u>C</u> all | ۱. | Business: 555-555-5555 |
|---|--------------|----|------------------------|
| 1 | ΪW           |    | Mobile: 555-555-0000   |

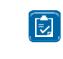

NOTE: Outlook must be restarted for changes to take effect. Outlook Plugin is supported in Outlook 2003, 2007, 2010, 2013 and Office 2013 (32-bit and 64-bit versions).

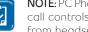